## Samsung PhoneからMacにテキストメッセージを転 送する方法?

**1**

**Tansee Android Message Transfer for Mac** の最新バージョンをここか [らダウンロードしてインストールしてください。](http://jp.tansee.com/download.html?platform=mac&product=17)

Tansee Android Message Transfer for Mac を開く。

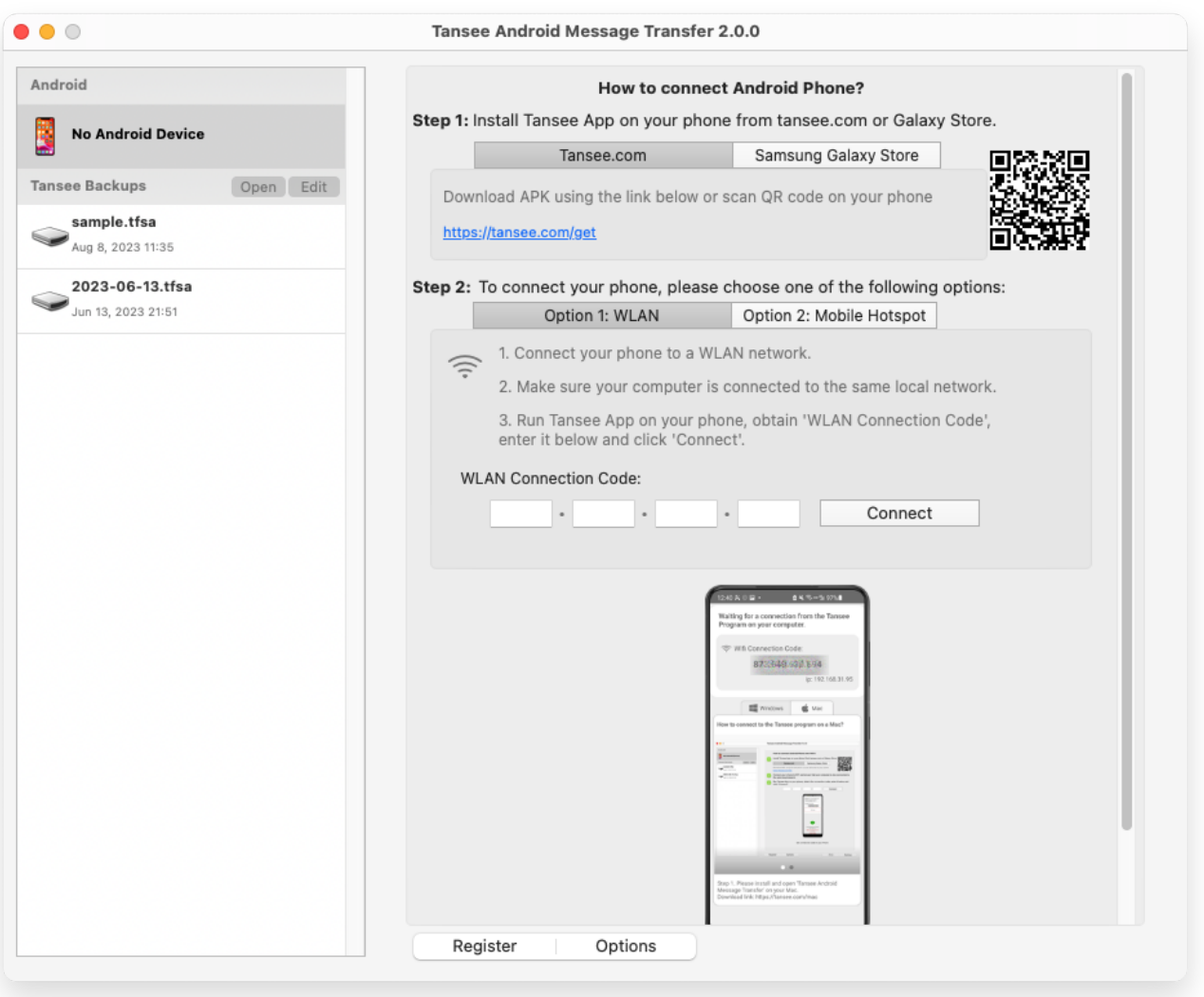

### **2 Tansee Message Transfer App** を **tansee.com/get** からダウンロード してインストールします **(**このリンクを **Android** スマートフォンの **Web** ブラ ウザで開いてください**)**

次のオプションのいずれかを使用してスマートフォンを Mac に接続します。 オプション **1: WLAN** スマートフォンとコンピュータが同じ WLAN ネットワ ーク (同じルーター) に接続されていることを確認してください。 オプション **2:** モバイル ホットスポット コンピュータの WiFi をスマートフォ ンのモバイル ホットスポット ネットワークに接続します。 上記のオプションのいずれかから接続コードを取得し、Mac 上の Tansee プロ グラムに入力して、[**接続**] ボタンをクリックします。

「[Tansee Android Message Transfer](http://jp.tansee.com/what-to-do-if-tansee-android-message-transfer-cannot-connect-to-my-android-device.html)」が Android デバイスに接続できな い場合はどうすればよいですか?

② Android で USB テザリングまたはモバイル ホットスポット オプションがグ レー表示になっている場合はどうすればよいですか?

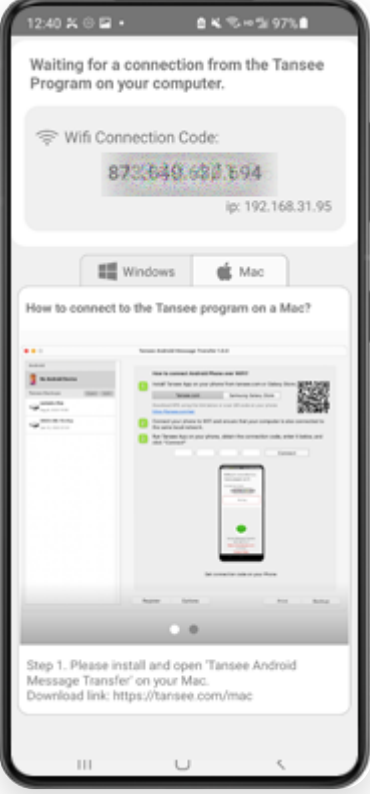

オプション 1: Tansee アプリから WLAN 接続コードを取得する

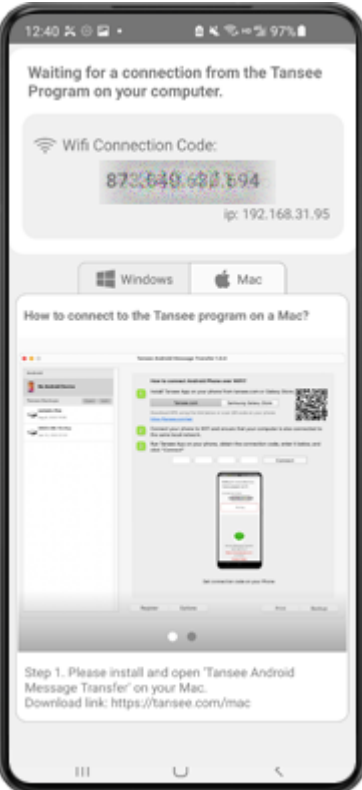

オプション 2: Tansee アプリからモバイル ホットスポット接続コードを取得する

ヒント**:** スマートフォンとコンピュータが同じ WIFI ネットワークに接続されている場 合、Tansee は Android スマートフォンを⾃動的に検出して接続できます。

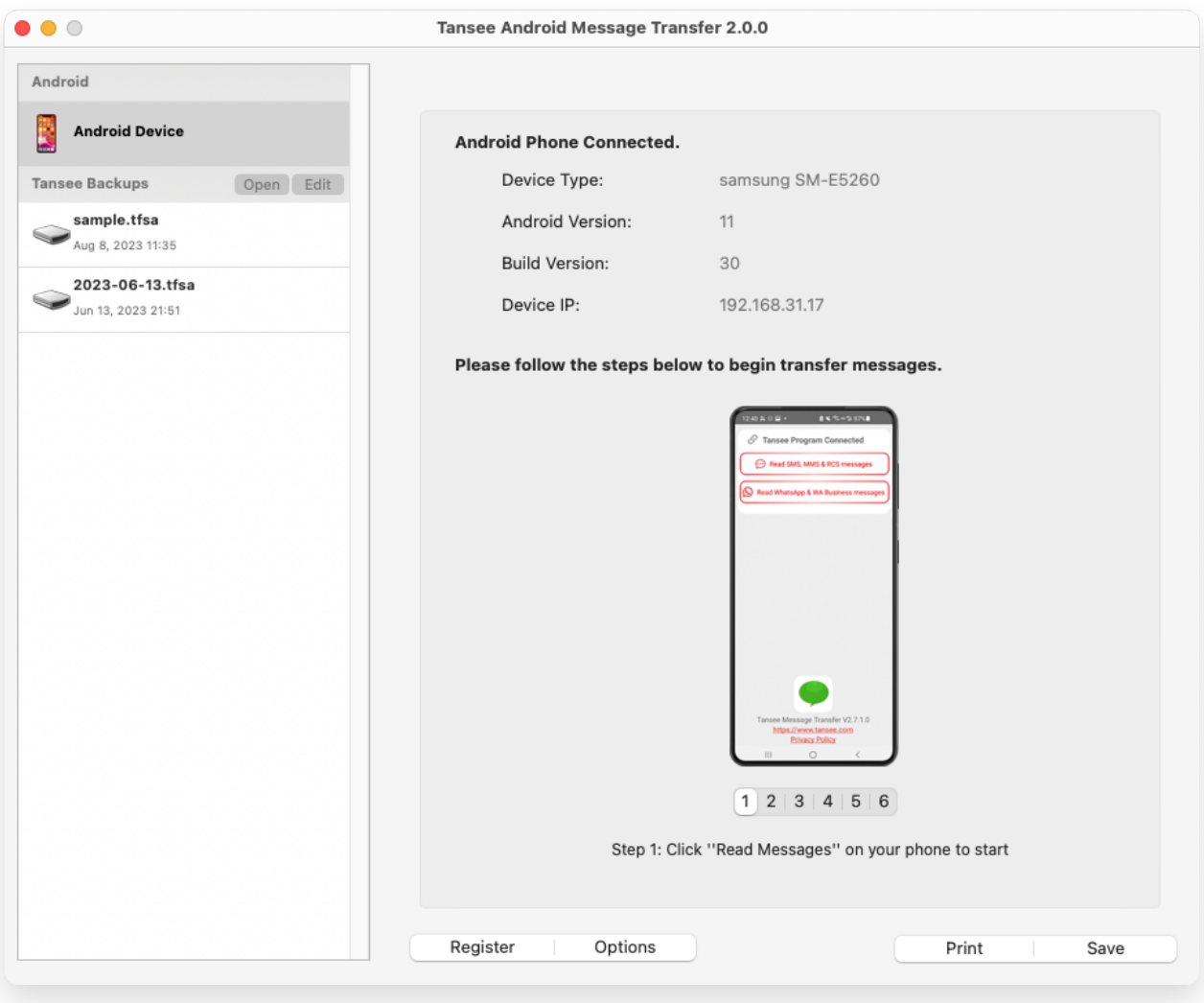

## **3** メッセージを読む**:**

Android スマートフォンが Mac に接続されているときに、Android スマートフ ォンで [SMS、MMS、RCS メッセージを読む] をクリックしてください。 または、[WhatsApp メッセージと WA Business メッセージを読む] をクリッ クします。

→ Android スマートフォンから Mac に Whatsapp メッセージを転送する方 法

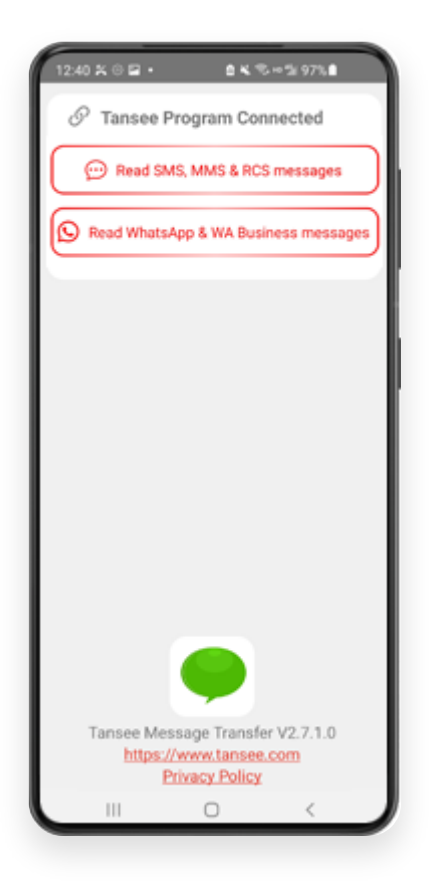

#### **4 Tansee** アプリに権限を付与し、**Tansee Message Transfer** をデフォルト の **SMS** アプリとして設定します。

注: すべてのメッセージを読み取るには、「デフォルトの SMS アプリとして設 定」が必要です。読み取りが完了すると、元に戻すように求めるプロンプトが表 示されます。

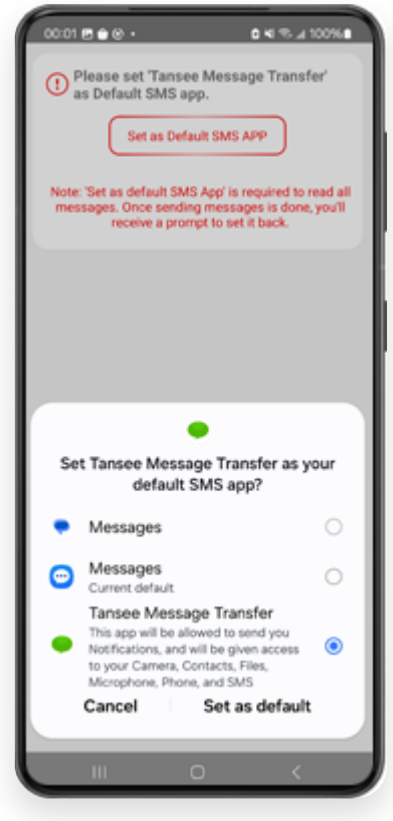

メッセージを選択し、**[**コンピュータにメッセージを送信**]** をクリックします。

注**:** データの転送中は Android 画⾯をオンにしてください。

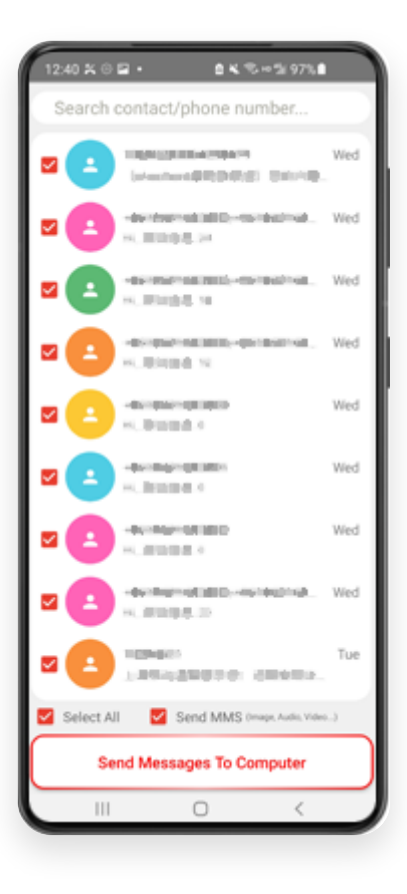

**Tansee** プログラムはすべてのメッセージを表⽰します。

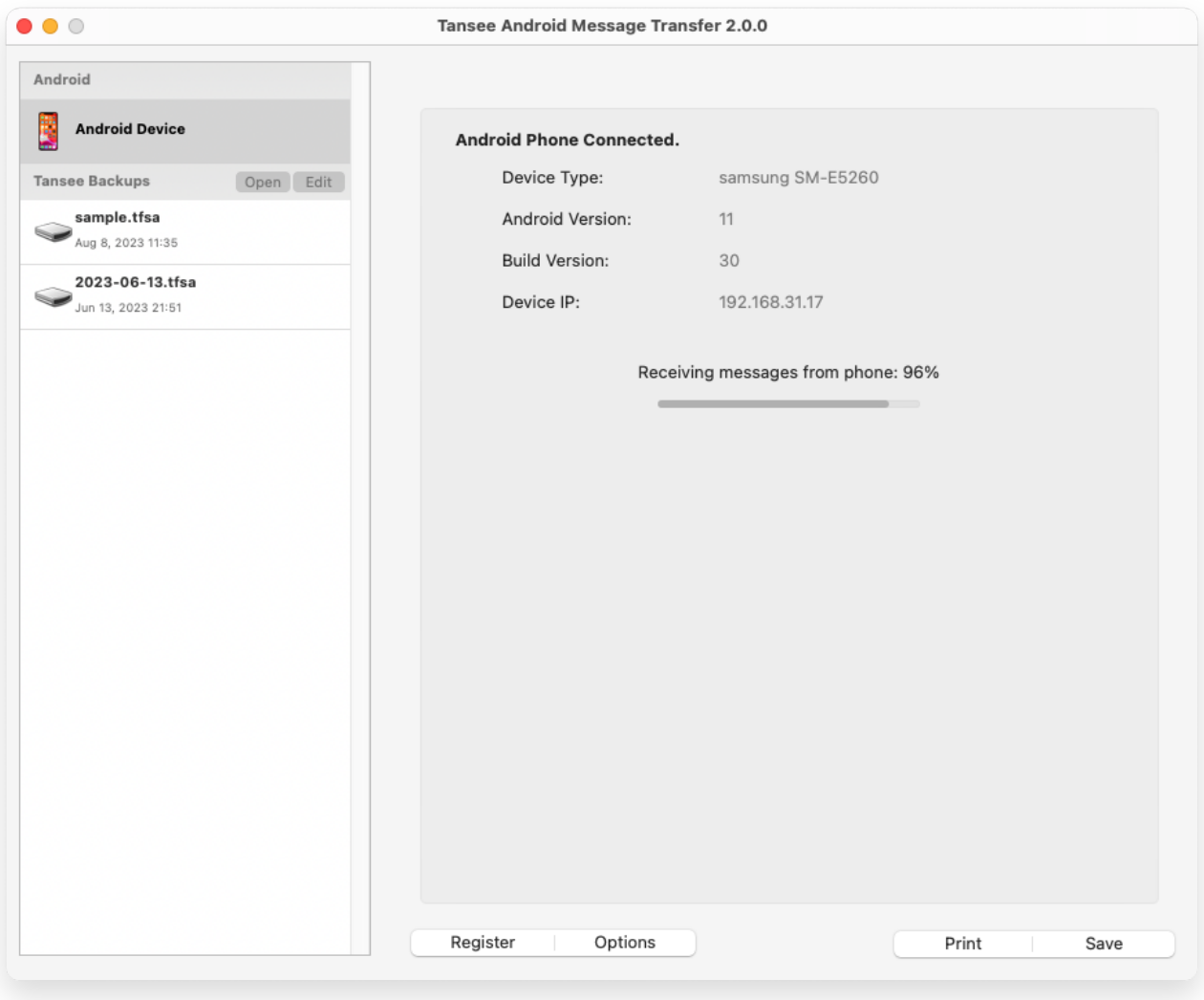

メッセージのロード中

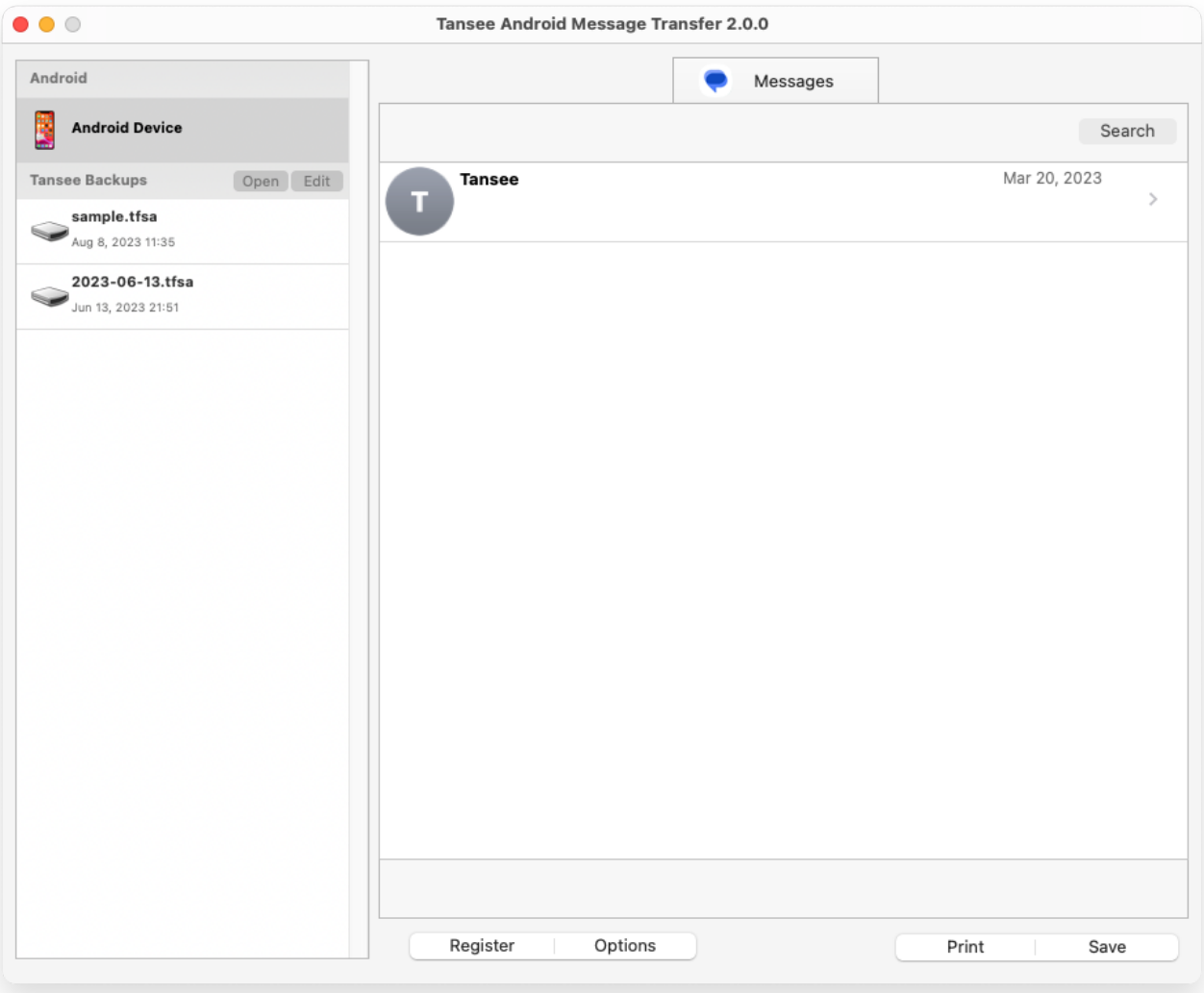

メッセージがロードされました

# <mark>8</mark> 画面の下部にある「保存」というラベルの付いたボタンをクリックします。バッ<br><sup>8</sup> クアップの種類を選択します。 「保存」をクリックします。

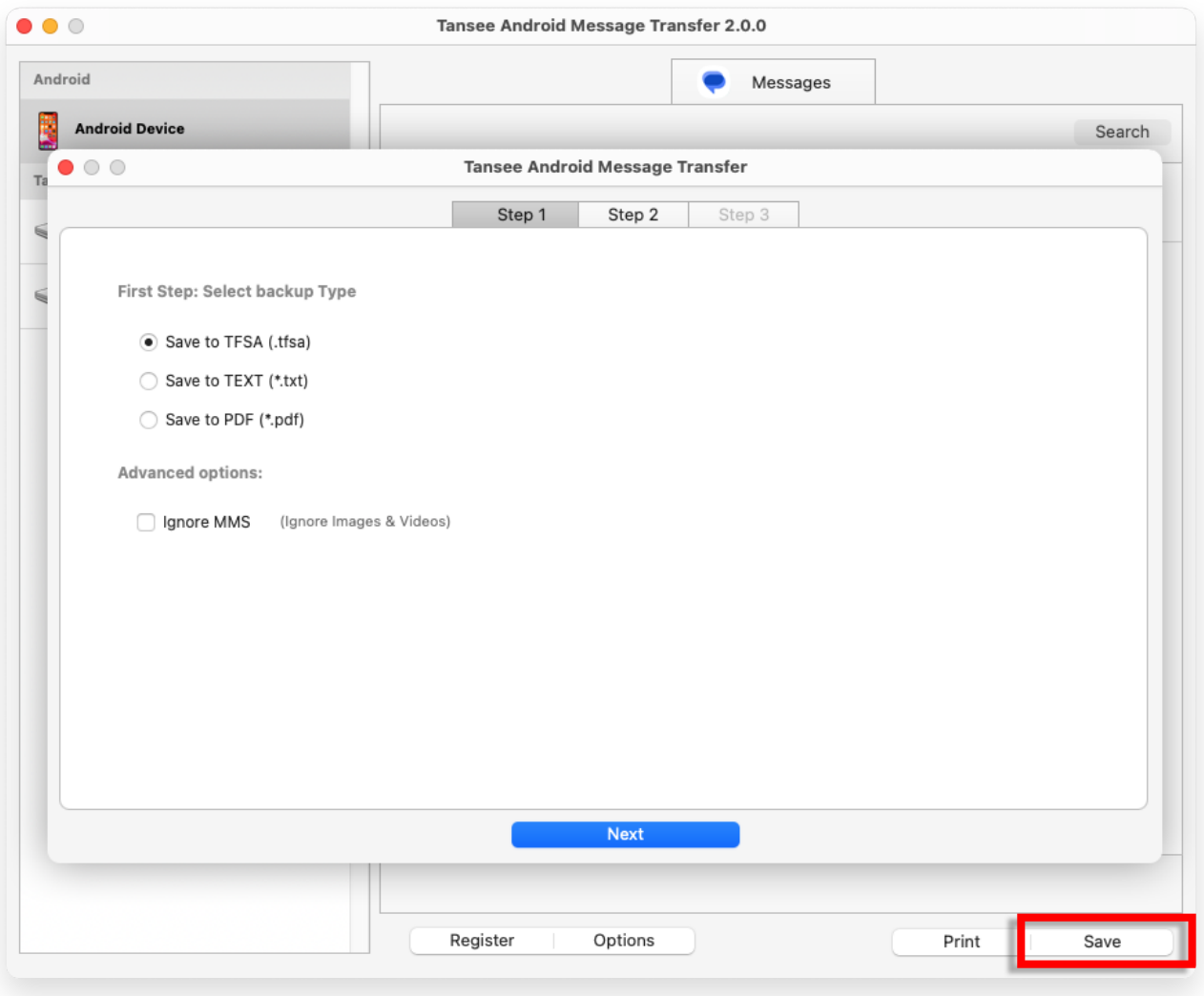

TFSAファイルへのバックアップ

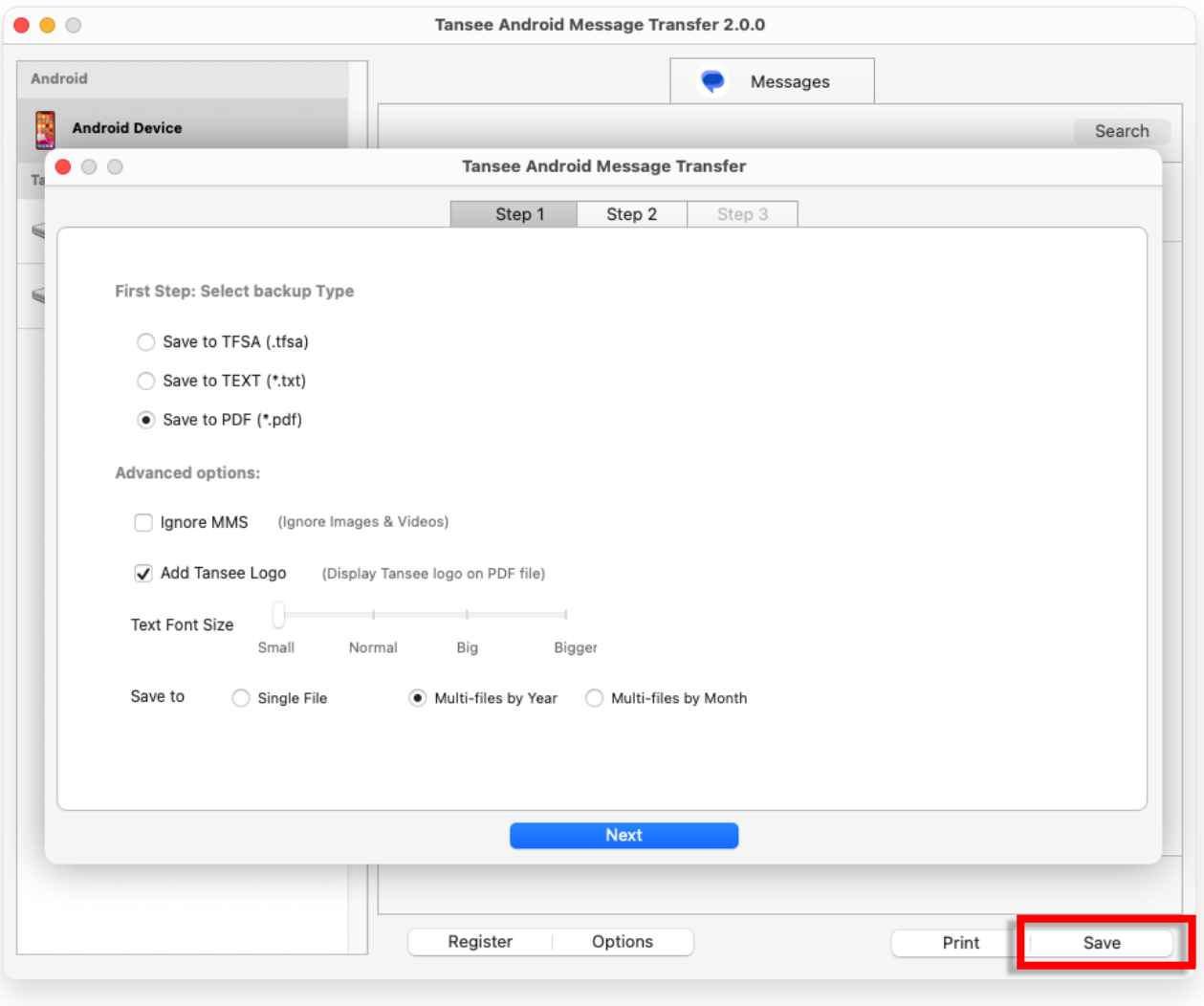

PDF ファイルへのバックアップ

**9** 「印刷」ボタンをクリックします。「印刷開始」をクリックします。メッセージ を **Android** フォンに表⽰されるとおりに印刷します。

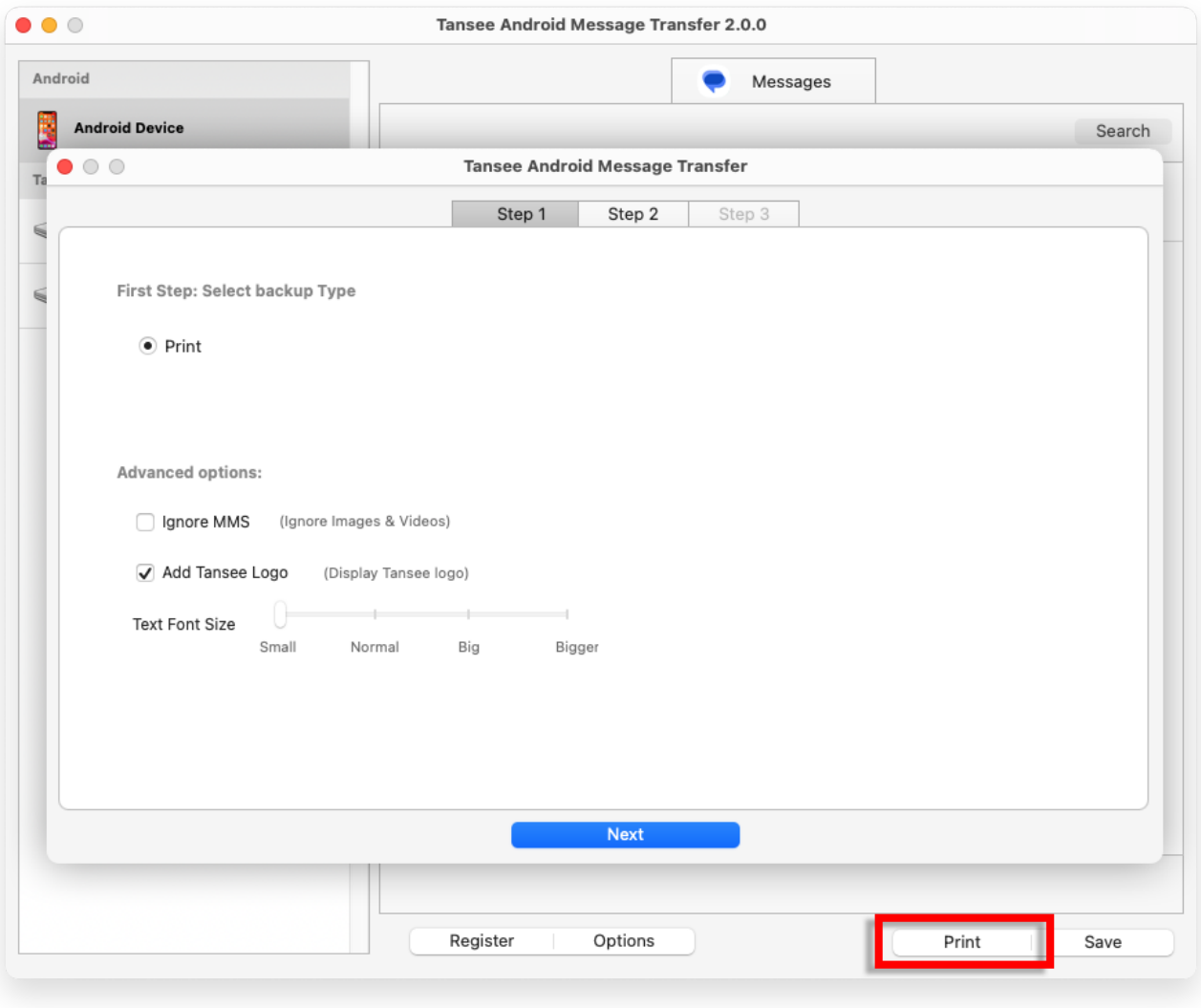

⽇付と時刻を含むメッセージを印刷する

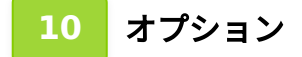

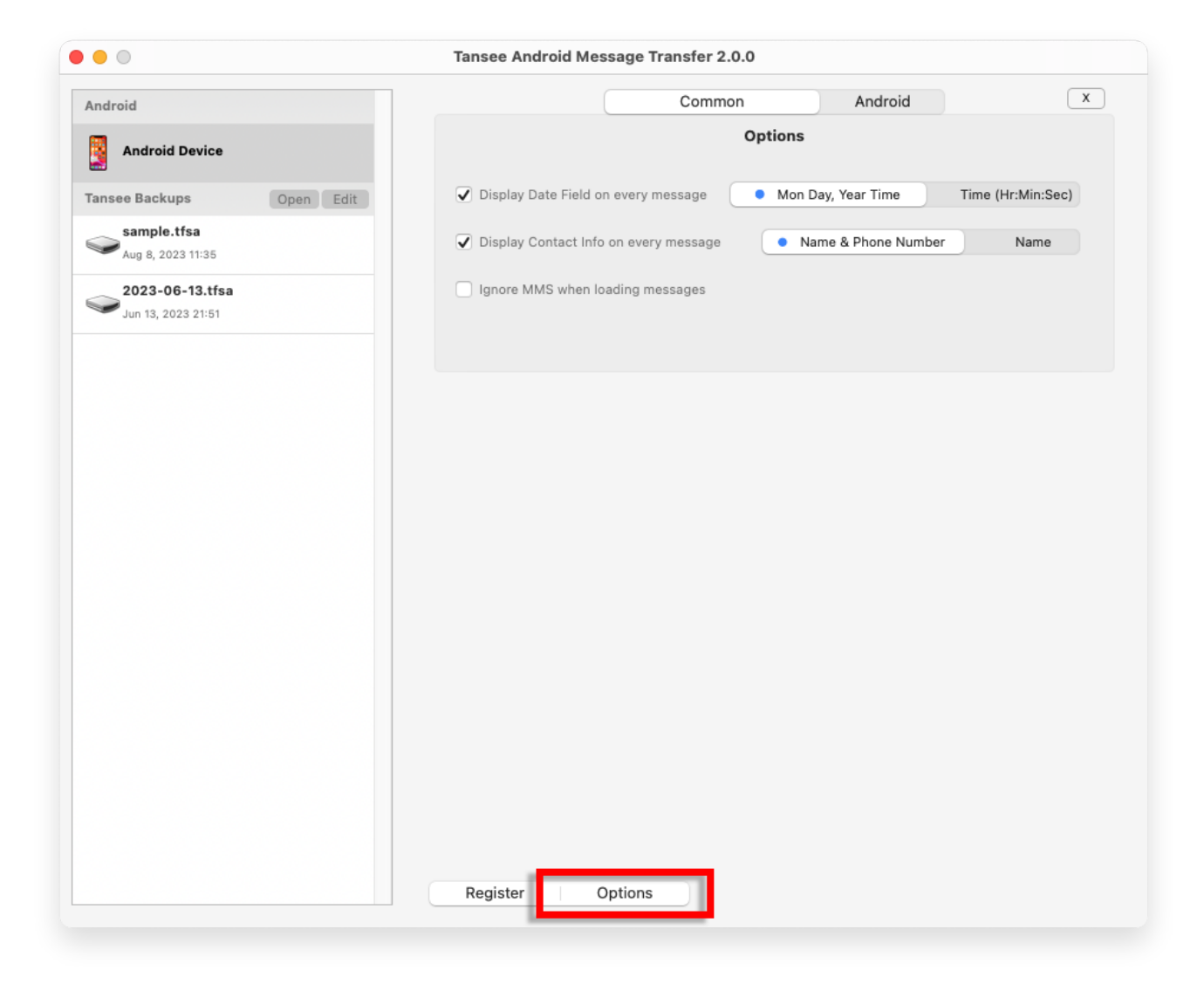

**11** [登録] ボタンをクリックし、ライセンス コードを入力してフルバージョンを 入手します。

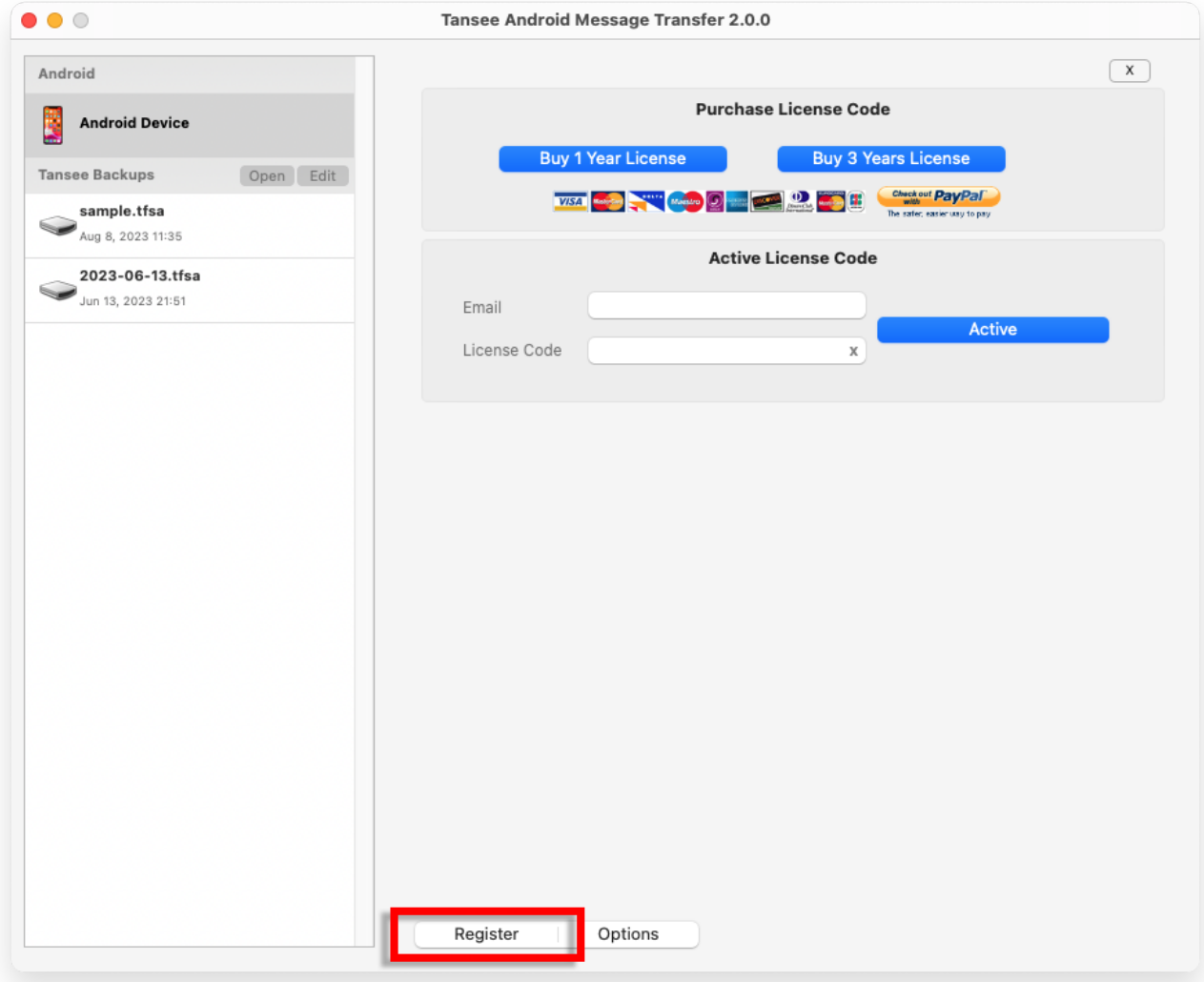

**\*Tansee** 

[ホームページ](http://jp.tansee.com/) [サポート](http://jp.tansee.com/support.html)

[プライバシーポリシー](http://jp.tansee.com/privacypolicy.html) [アフィリエイト](http://jp.tansee.com/affiliate.html)

[お問い合わせ](http://jp.tansee.com/contact.html)

© 2006-2024 Tansee, Inc